Using Zoom Tools To Conduct An EGA Chapter Program or Workshop

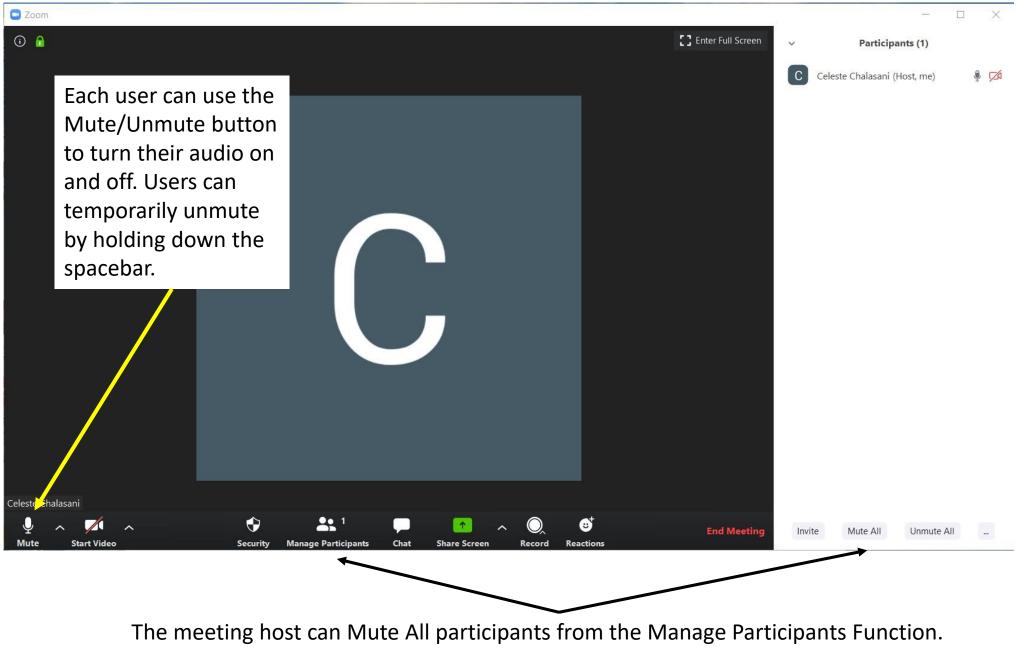

Users can temporarily unmute by holding down the spacebar when they are talking.

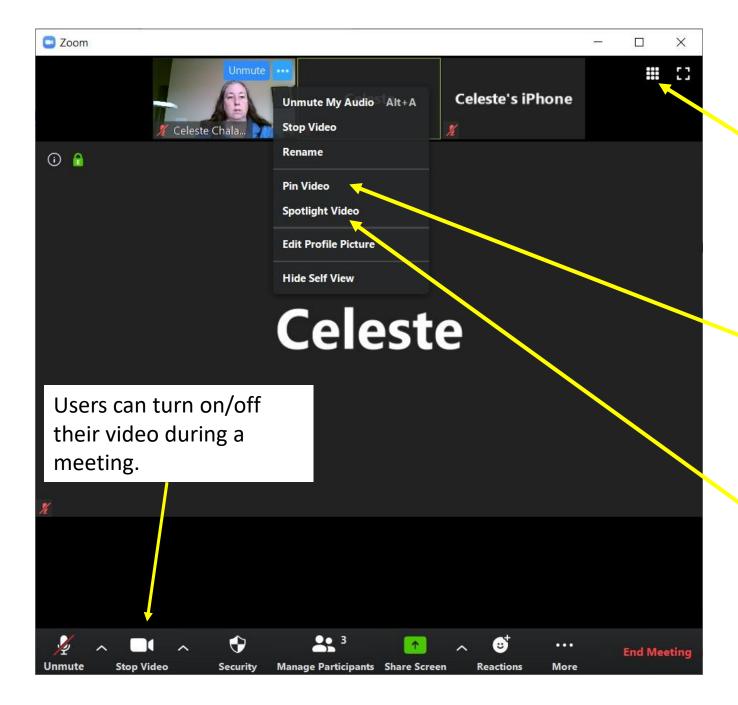

Users can toggle between Active Speaker View and Gallery View.

Pin Video allows the user to show one participant's video regardless of who is speaking.

The host can use Spotlight Video to pin a video for each user.

🗅 File

...

## **[]** Enter Full Screen

::)

Reactions

Record

 $\sim$ 

To: Everyone ▼

End Meeting

Type message here...

## Zoom Group Chat

From Me to Everyone: Chat lets you send messages to participants on the call. <u>https://eqausa.org/tips-blanket-stitch/</u>

The chat function lets you send messages to either everyone on the call or to specific participants. In addition to messages, you can send clickable URL's through Chat. Clicking on the link opens the link in a browser but doesn't remove the user from the meeting.

Chat

Share Screen

1

**Manage Participants** 

Security

## Zoom

(i) 🔒

Celeste Chalasani

Mute

~

Start Video

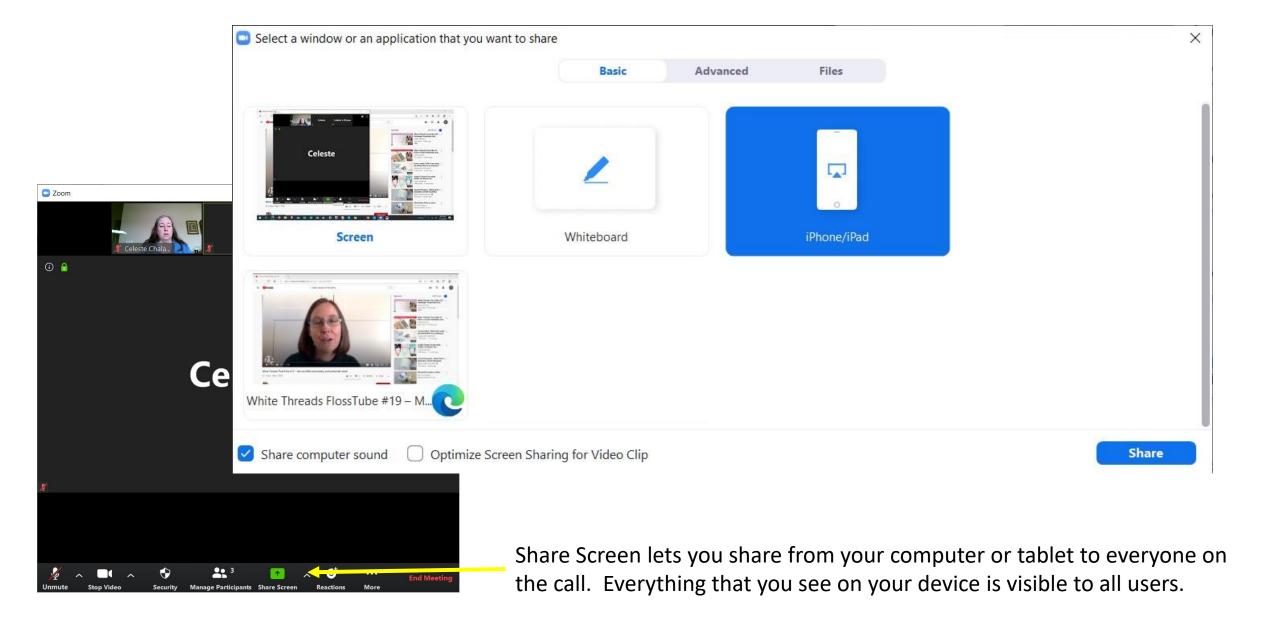

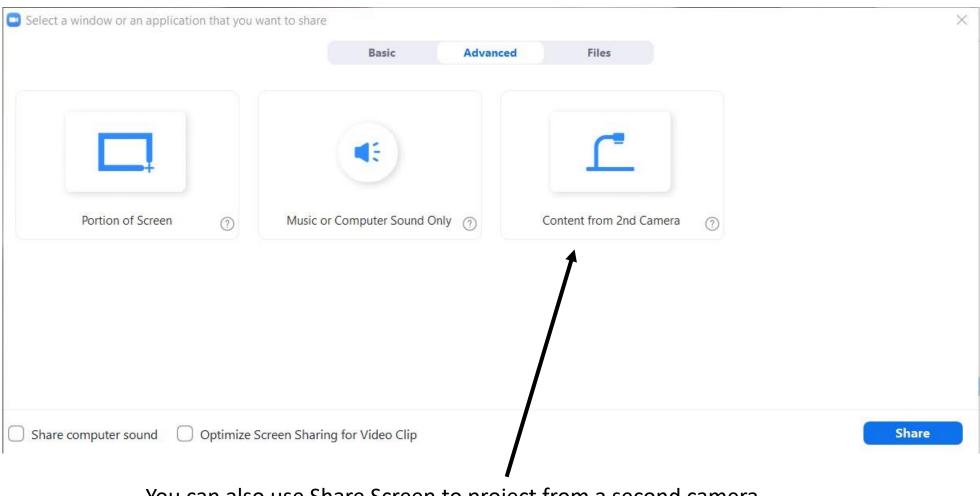

You can also use Share Screen to project from a second camera.

If the host has not made you a co-host, make sure the host selects that all participants can share.

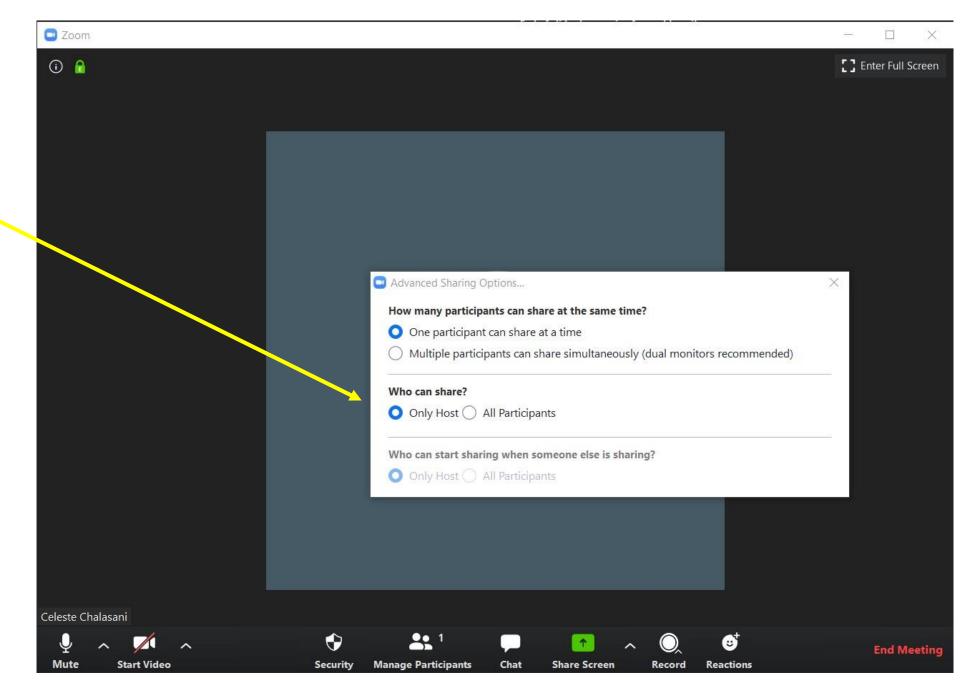

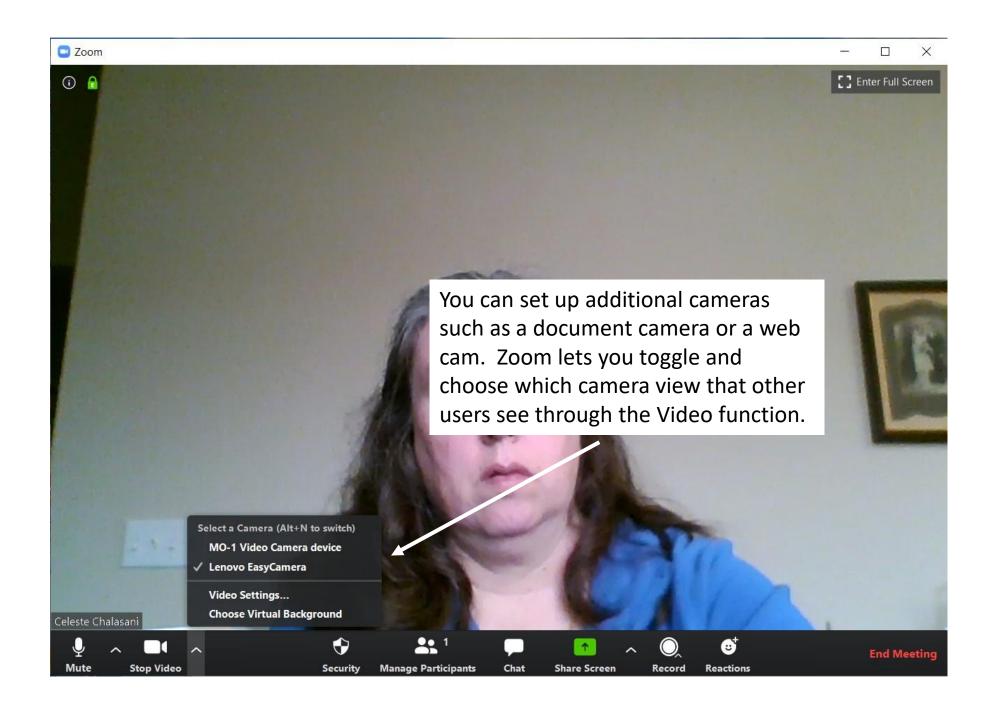

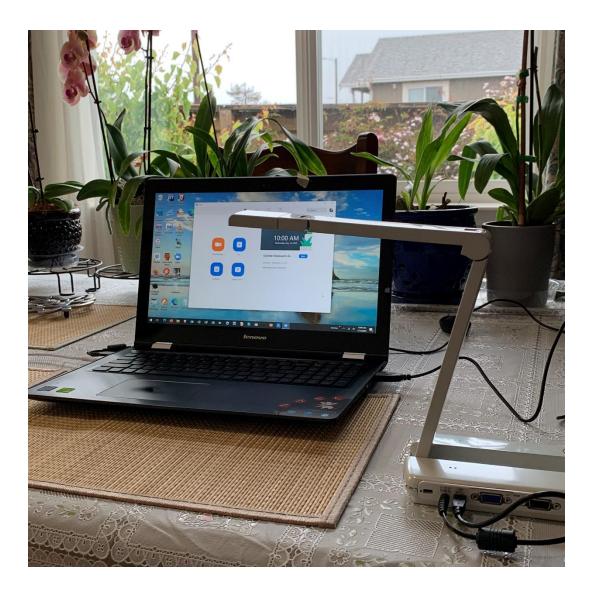

A document camera plugs into your laptop or desktop computer. The camera faces down towards the table top and can be used to demonstrate stitches or techniques. Zoom will recognize it as a second camera.

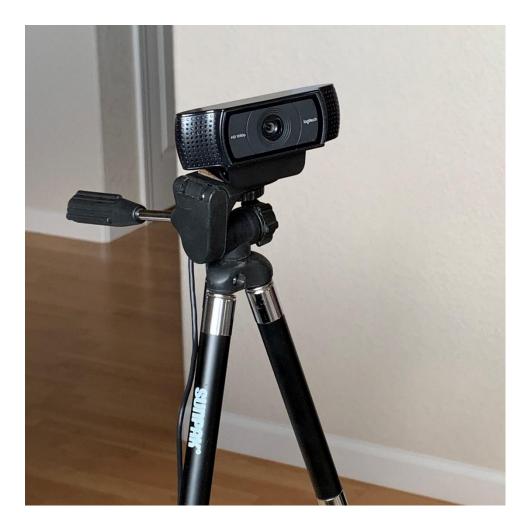

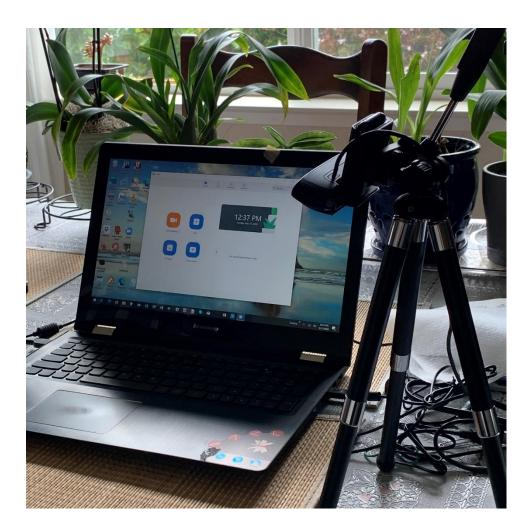

A webcam can be attached to a stand and plugged into your laptop or desktop computer. If you are using a desktop computer with a monitor that does not have a camera, you will need a webcam for other users to see you. If you are using a laptop, Zoom will recognize the webcam as a second camera.

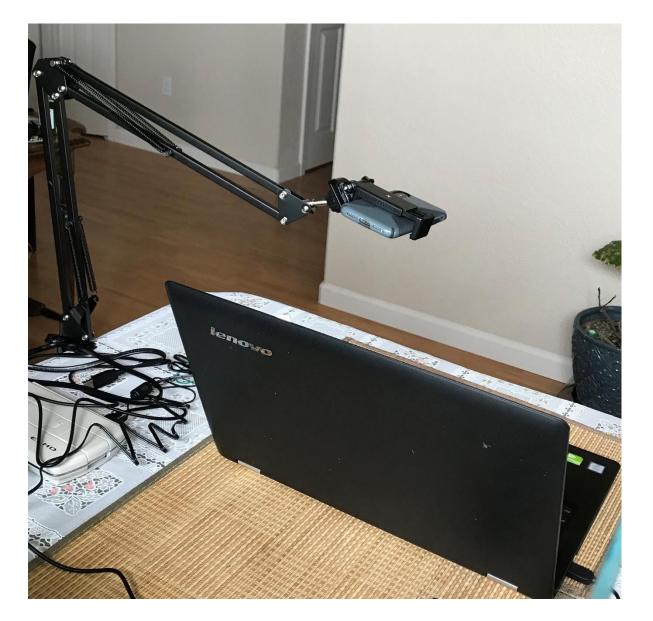

You can also use a second device such as a smart phone or tablet to demonstrate stitches or techniques. The device "calls into" the meeting like an additional user. Once mounted on a stand, it can be pointed down to a table top. Participants pin the video from that user feed to watch the demo.

You will need to keep the second device muted and turn down the volume completely. Participants will not be able to use Active Speaker mode to watch the demo.